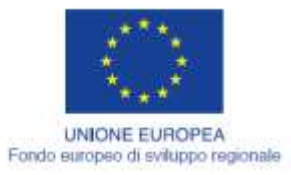

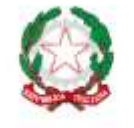

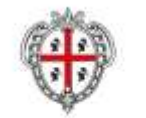

REGIONE AUTÓNOMA DE SARDIGNA REGIONE AUTONOMA DELLA SARDEGNA

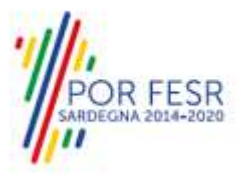

# *PROGETTAZIONE E REALIZZAZIONE DELLO SPORTELLO UNICO DEI SERVIZI (SUS) E INFORMATIZZAZIONE DEI PROCEDIMENTI DA EROGARE ON LINE*

*PROGETTO COFINANZIATO DALL'UNIONE EUROPEA FESR – FONDO EUROPEO DI SVILUPPO REGIONALE POR FESR 2014-2020 – AZIONE 2.2.2 INTERVENTO BPR2\_SUS*

# *MANUALE DEL MODELLO INFORMATIZZATO DEL PROCEDIMENTO - UTENTE ESTERNO*

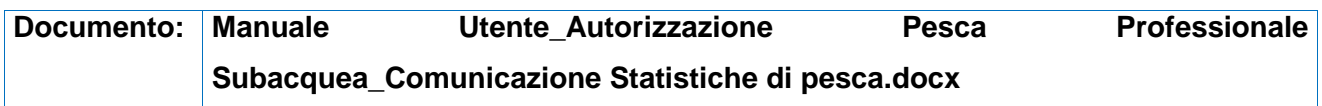

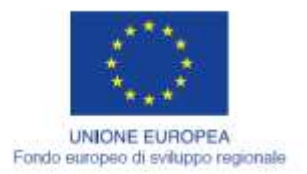

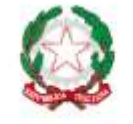

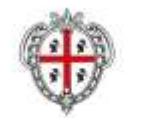

REGIONE AUTÒNOMA DE SARDIGNA<br>REGIONE AUTONOMA DELLA SARDEGNA

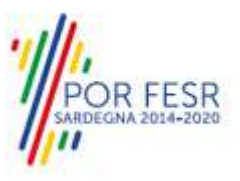

## <span id="page-1-0"></span>**INDICE**

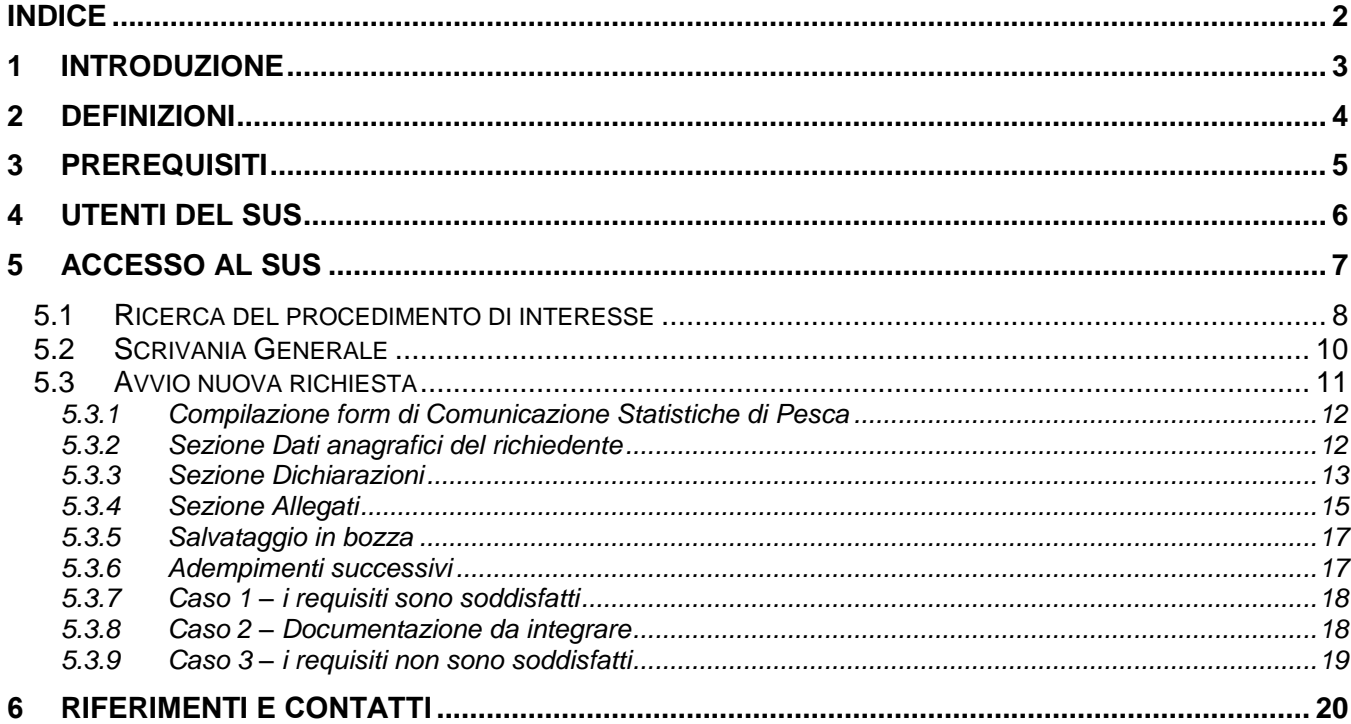

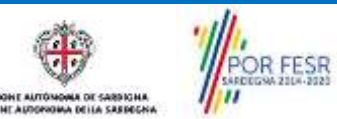

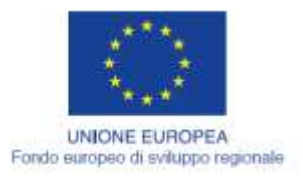

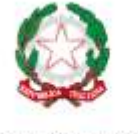

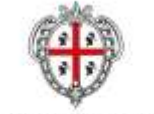

REGIONE AUTÓNOMA DE SARDIGNA REGIONE AUTONOMA DELLA SARDEGNA

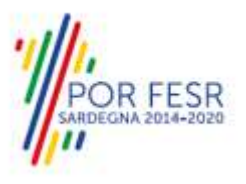

## <span id="page-2-0"></span>**1 INTRODUZIONE**

Il presente documento costituisce il Manuale d'uso per un utente esterno del procedimento "**Autorizzazione Pesca Professionale Subacquea - Comunicazione delle statistiche di pesca**", informatizzato nell'ambito del progetto dello Sportello Unico dei Servizi (SUS).

Lo scopo del manuale è quello di guidare l'utente nella presentazione della pratica relativa al procedimento in oggetto e nelle fasi successive del procedimento, fino alla chiusura dello stesso. Contiene, per ciascuna fase del procedimento, una descrizione delle funzionalità utilizzate e le informazioni che devono o possono essere riportate sulle singole schermate proposte.

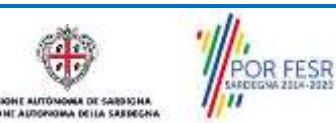

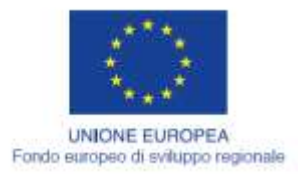

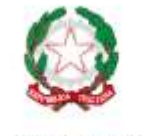

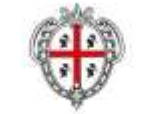

REGIONE AUTÓNOMA DE SARDIGNA REGIONE AUTONOMA DELLA SARDEGNA

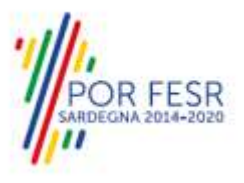

## <span id="page-3-0"></span>**2 DEFINIZIONI**

Di seguito si riportano una serie di definizioni che supportano l'utente nella lettura del manuale.

**SUS** – Sportello Unico dei Servizi. Il SUS è un sistema che consente ai cittadini di accedere ai servizi online dell'amministrazione regionale che corrispondono a procedimenti<sup>1</sup>. Consiste in un sito internet che permette di:

- Visionare tutti i procedimenti dell'amministrazione regionale, visualizzando gli aspetti normativi, temporali, i documenti richiesti nonché gli uffici competenti. Questa modalità non richiede l'accesso autenticato; in altri termini chiunque può visionare i procedimenti disponibili;
- Presentare un'istanza relativamente ad un singolo procedimento. Per poter presentare un'istanza è necessario autenticarsi, ovvero accedere al sistema mediante credenziali (nome utente/password) che consentano di attribuire correttamente il procedimento al singolo utente;
- Controllare i procedimenti in corso che riguardano il singolo utente. Il SUS contiene diversi strumenti finalizzati a questo: un sistema di notifiche che consente di visualizzare messaggi, una scrivania che consente di visualizzare le pratiche di propria competenza, sia aperte (in corso) che chiuse (esitate).

**SPID** – Il Sistema Pubblico di Identità Digitale, è la soluzione che ti permette di accedere a tutti i servizi online della Pubblica Amministrazione con un'unica Identità Digitale utilizzabile da computer, tablet e smartphone.

**TS-CNS** – Tessera Sanitaria e Carta Nazionale dei Servizi;

**CIE** – Carta d'identità elettronica;

**Servizi on line** – Procedimenti di competenza dall'Amministrazione regionale , rivolti al cittadino, alle imprese e agli altri enti che sono fruibili attraverso internet;

**Front office** – Sezione del SUS che contiene l'insieme delle funzionalità necessarie per la presentazione delle richieste e delle pratiche relative ai servizi per diverse tipologie di utenti quali cittadini, enti, imprese, associazioni, cooperative.

**Back office** – Sezione del SUS che contiene l'insieme delle funzionalità per la gestione delle richieste e delle pratiche relative ai procedimenti da parte dei referenti dell'amministrazione regionale e dei diversi attori coinvolti nell'iter amministrativo

**Scrivania** – Spazio accessibile ai singoli utenti dello Sportello in cui è possibile accedere alle pratiche presentate e alle informazioni correlate

**Servizio** – Per Servizio si intente l'insieme delle funzionalità che concorrono sia ad erogare informazioni che a consentire di accedere ad un procedimento online. Con questa seconda modalità il Servizio è l'insieme di funzioni che consente di inoltrare una istanza, di visionarne lo stato e vedere esiti conseguenti, come ad esempio graduatorie oppure provvedimenti dirigenziali di competenza.

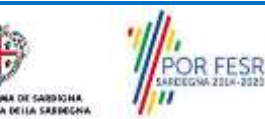

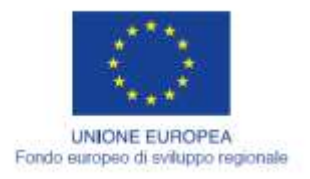

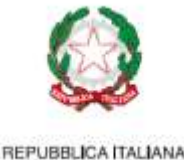

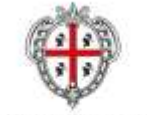

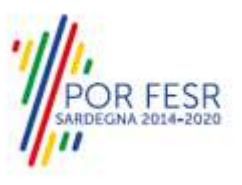

# <span id="page-4-0"></span>**3 PREREQUISITI**

Per utilizzare i servizi online resi disponibili dal SUS si dovrà disporre di uno dei seguenti browser:

- Mozilla Firefox
- Chrome
- Microsoft Internet Explorer
- Safari

Il Sistema SUS è progettato anche per essere utilizzato in modalità mobile, tanto da smartphone che da tablet.

## **NOTA BENE**

Per poter impiegare il sistema SUS e procedere alla compilazione e trasmissione delle pratiche è necessario:

- **Disporre di credenziali di accesso**. L'accesso al sistema avviene tramite le credenziali SPID o TS-CNS (Tessera sanitaria – Carta nazionale dei servizi). Le informazioni sulla procedura di registrazione sono disponibili al seguente indirizzo: https://sus.regione.sardegna.it/sus/oauth/login;
- **Disporre di casella di posta elettronica**. All'atto della trasmissione della pratica viene inviata un'email di notifica all'indirizzo indicato in fase di compilazione del profilo. Si deve pertanto disporre di casella di posta elettronica

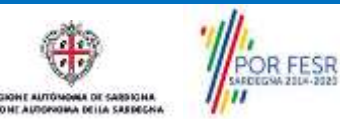

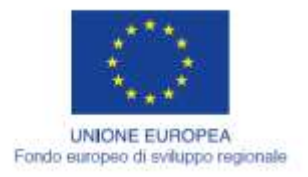

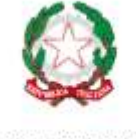

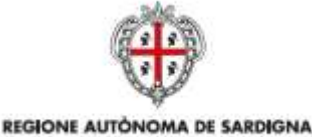

REGIONE AUTONOMA DELLA SARDEGNA

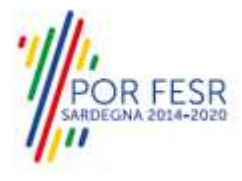

REPUBBLICA ITALIANA

# <span id="page-5-0"></span>**4 UTENTI DEL SUS**

Per il procedimento gli utenti coinvolti che agisco lungo il flusso del procedimento sono:

- Assessorato dell'Agricoltura e riforma agro-pastorale
- Direzione Generale dell'Agricoltura e riforma agro-pastorale
- Servizio pesca e acquacoltura;
- Gli operatori autorizzati all'esercizio della pesca professionale subacquea (Imprenditori ittici – Soci di cooperative).

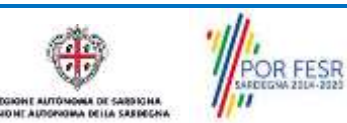

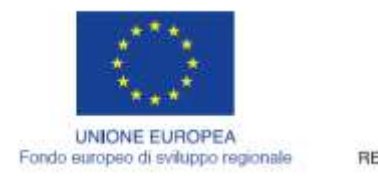

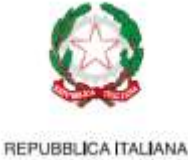

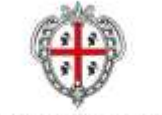

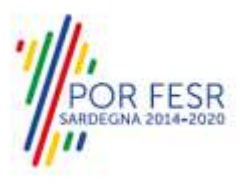

# <span id="page-6-0"></span>**5 ACCESSO AL SUS**

Per accedere al SUS è necessario digitare il seguente indirizzo (URL) nella barra indirizzi del browser [https://sus.regione.sardegna.it/sus.](https://sus.regione.sardegna.it/sus)

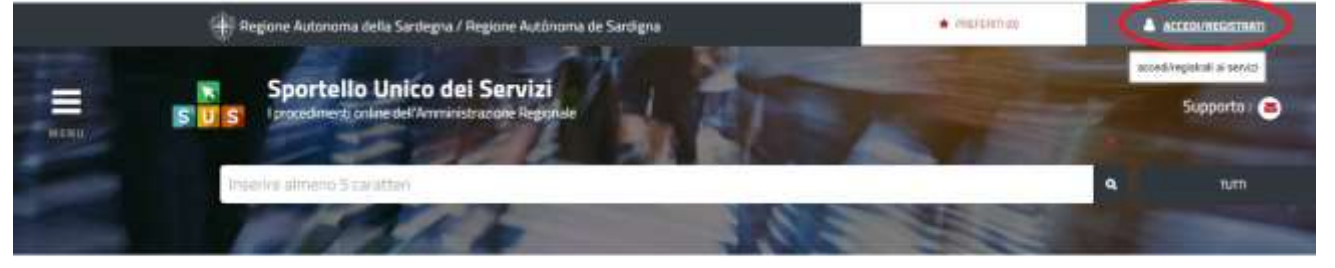

**ATEGORIE** 

i cosa hai bisogno

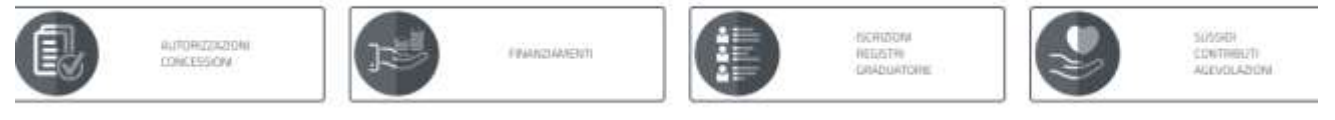

## **Figura 1\_Home page SUS**

Cliccando sul bottone che sta in alto a destra denominato **ACCEDI/REGISTRATI** è possibile accedere in modo autenticato secondo le procedure riportate in figura 2.

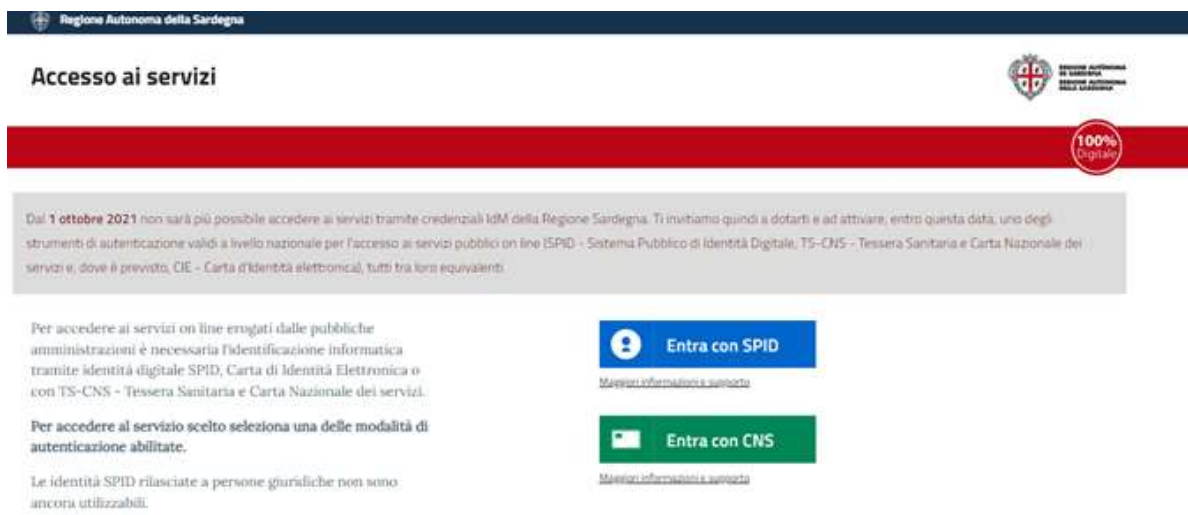

#### **Figura 2 - Selezione modalità di accesso**

Se è stato effettuato correttamente l'accesso con le proprie credenziali, in alto a destra comparirà il proprio nome come mostrato nella figura n. 3.

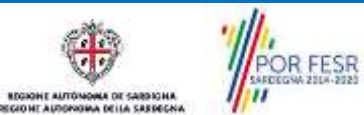

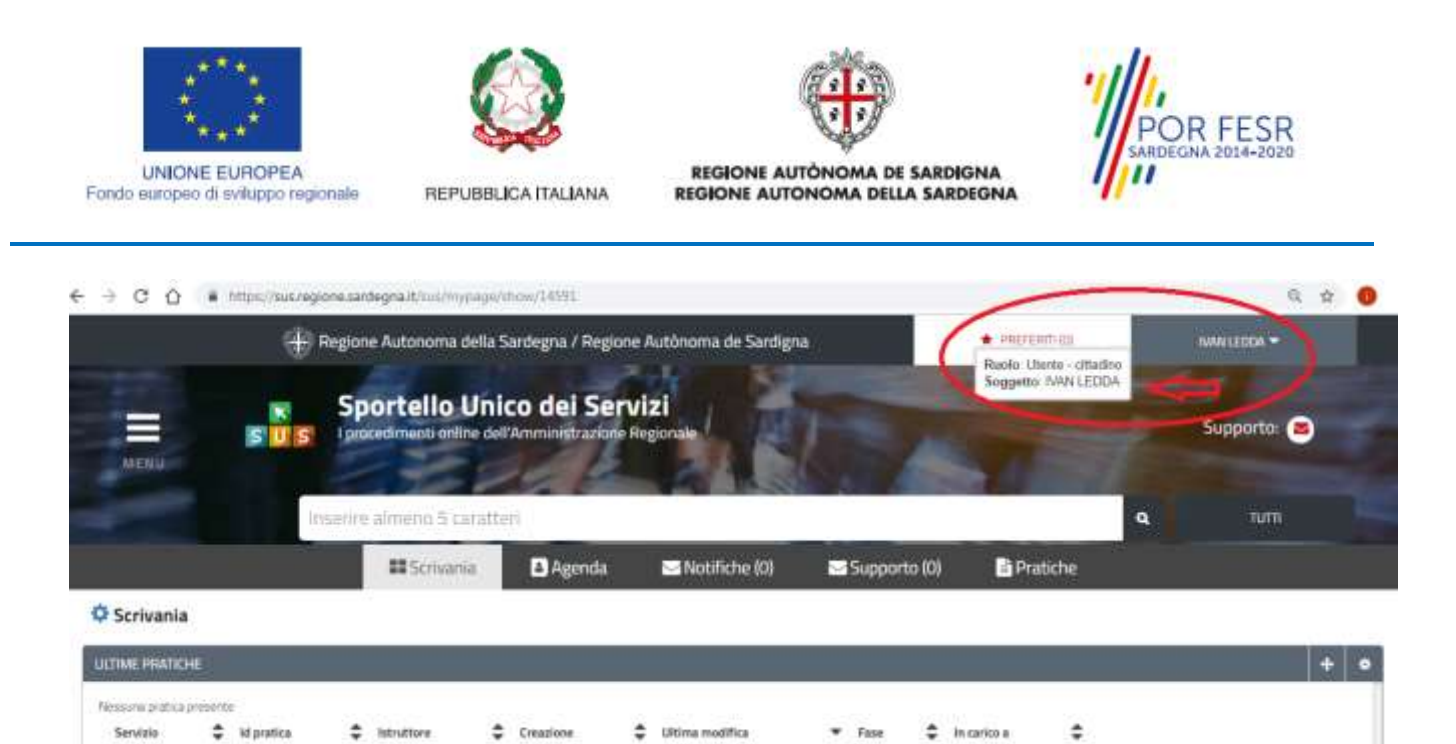

**Figura 3\_ Abilitazione ruolo utente-cittadino effettuato correttamente**

#### <span id="page-7-0"></span>**5.1 RICERCA DEL PROCEDIMENTO DI INTERESSE**

Dalla Home Page del sistema è possibile ricercare e accedere al servizio/procedimento di interesse attraverso diverse modalità:

- Ricerca per parola chiave sulla barra di ricerca;
- Ricerca da "preferiti";
- Ricerca per "categoria";
- Ricerca "per profilo";
- Ricerca "per tema";
- Ricerca per "servizi in evidenza".

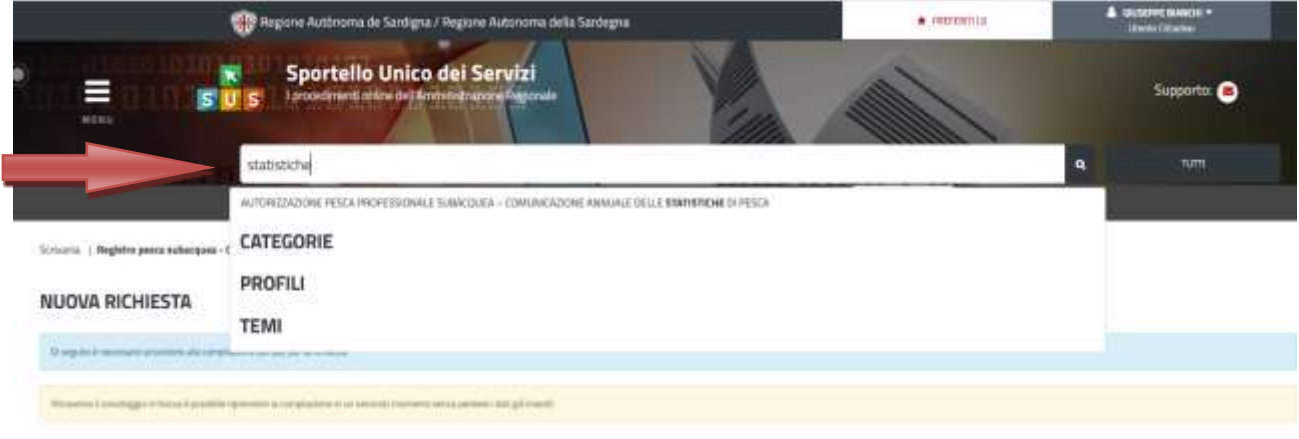

**Figura 4\_Ricerca per parola chiave**

**POR FESR** 

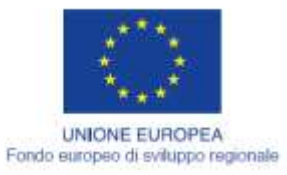

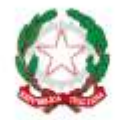

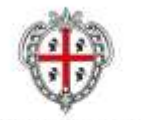

REGIONE AUTÓNOMA DE SARDIGNA REGIONE AUTONOMA DELLA SARDEGNA

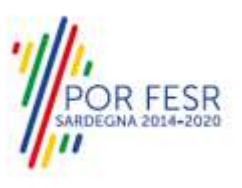

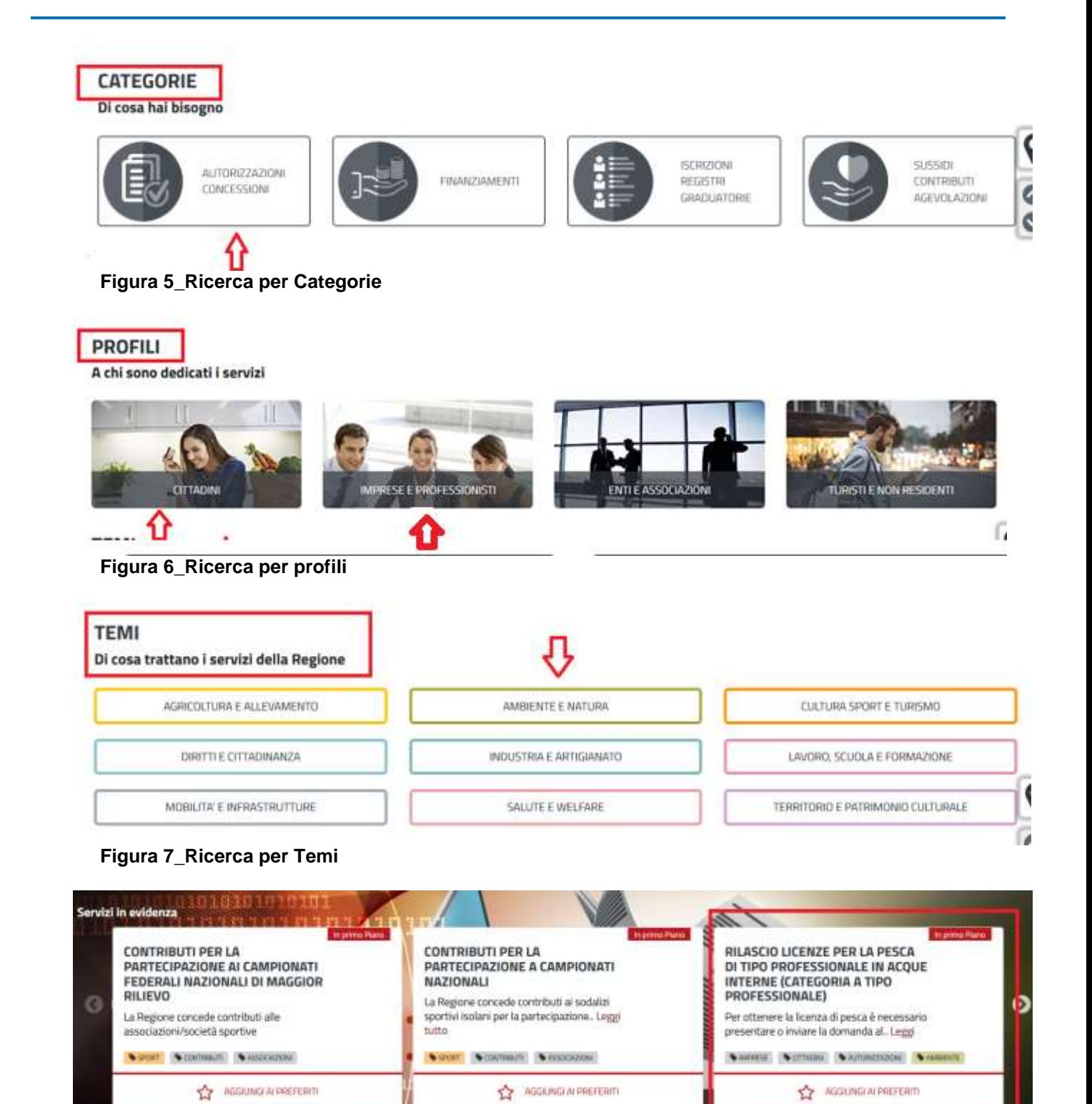

**WHIM HIS DECK DEATH TO GREATER Figura 8\_Ricerca tra i Servizi in evidenza**

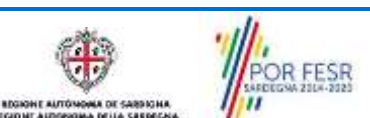

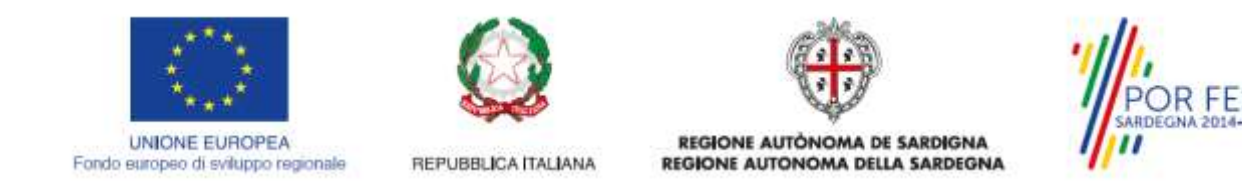

#### <span id="page-9-0"></span>**5.2 SCRIVANIA GENERALE**

Dalla Home Page l'utente ha la possibilità di accedere alla propria scrivania da cui può visualizzare le proprie pratiche, la propria agenda con le scadenza e le comunicazioni, etc…

|                        | C. P Regione Autônoma de Santigna / Regione Autonoma della Santegna                 |                      |                                                                                     |                         |              |        |                     | $+$ <i>bigramus</i> |                    |                           |           | <b>4 GIOSEPPE BIANCHI W</b><br><b>Uterna Ottades</b> |                |           |
|------------------------|-------------------------------------------------------------------------------------|----------------------|-------------------------------------------------------------------------------------|-------------------------|--------------|--------|---------------------|---------------------|--------------------|---------------------------|-----------|------------------------------------------------------|----------------|-----------|
| 昌<br><b>MERU</b>       | $S$ <sub>U</sub>                                                                    |                      | Sportello Unico dei Servizi<br>I procedimenti online dell'Amministrazione Regionale |                         |              |        |                     |                     |                    |                           |           | Supporto &                                           |                |           |
|                        | Inserire almend 5 caratteri                                                         |                      |                                                                                     |                         |              |        |                     |                     |                    | $\mathbf{a}$              |           | <b>TUTTI</b>                                         |                |           |
|                        |                                                                                     | <b>II</b> Scrivania  | <b>D</b> Agenda                                                                     | Motifiche (317)         | Supporto (6) |        | <b>El</b> Pratiche  |                     |                    |                           |           |                                                      |                |           |
| C Scrivania            |                                                                                     |                      |                                                                                     |                         |              |        |                     |                     |                    |                           |           |                                                      |                |           |
| <b>ULTIME PRATICHE</b> |                                                                                     |                      |                                                                                     |                         |              |        |                     |                     |                    |                           |           |                                                      | ٠              | $\bullet$ |
| m<br>purica            | $\frac{a}{a}$ Services                                                              | Wichleiserte<br>÷    |                                                                                     | <b>Introduce</b><br>÷   | ٠            | Fase   | in cartin a<br>÷    |                     | C Croatione D      | modifica                  | $\bullet$ |                                                      |                |           |
| <b>TOSTA</b>           | Autorizzazione pesca prefessivanzio sullacques »<br><b>Blinning cartificate med</b> | Googge Blandy<br>430 |                                                                                     | Giorgia Barchi<br>(cn)  |              | Oriens |                     |                     | 30/9/2021<br>12:07 | <b>BD/SV2021</b><br>12.21 |           | Par                                                  | $\frac{1}{2}$  |           |
| -----<br>10008         | Roterizzazione pezza professionale subarquez » :<br>Blenwoo cart Hizaba mud         | ta                   | Skisappa Blanchi                                                                    | Skinspin Blanchi<br>Cш. |              | t.     | <b>Weltindartin</b> |                     | 30/9/2021<br>33.0% | 30/9/2021<br>1100         |           | 4 日 市                                                | $\blacksquare$ |           |

**Figura 9\_Scrivania generale**

L'operatore autorizzato alla pesca professionale subacquea può accedere in qualsiasi momento alla maschera di riepilogo della propria autorizzazione cliccando su **"SCRIVANIA"** e selezionando la voce **"Autorizzazione pesca professionale subacquea – Riepilogo".**

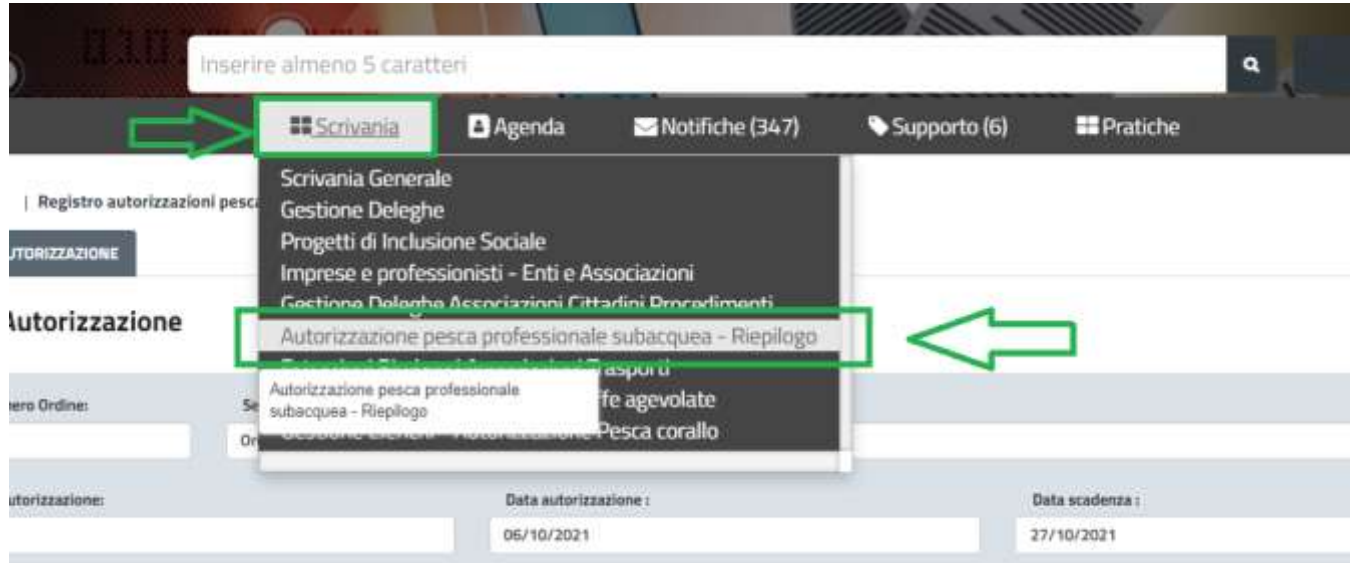

**Figura 10\_Riepilogo dati autorizzazione pesca professionale subacquea**

**OR FESR** 

Una volta avuto accesso alla maschera l'operatore visualizza tra le altre informazioni anche la data di scadenza della validità della propria autorizzazione (5 anni) e la data di validità del certificato medico attestante l'idoneità fisica all'attività di pesca professionale subacquea.

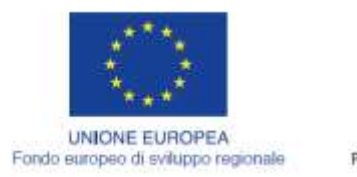

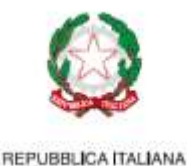

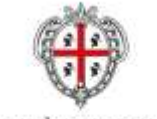

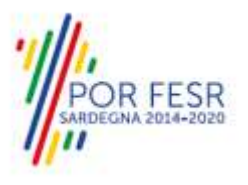

N.B. In riferimento all'obbligo di comunicazione annuale delle statistiche di pesca, il sistema provvede a notificare all'operatore, ogni anno 30 giorni prima della data di scadenza di presentazione della comunicazione delle statistiche di pesca stabilita dal Servizio, l'avviso per adempiere tramite il SUS all'inoltro della pratica contenente i dati e le informazioni specifiche delle statistiche di pesca.

L'operatore ricevuta la notifica dovrà procedere ad accedere al SUS e presentare la pratica in oggetto.

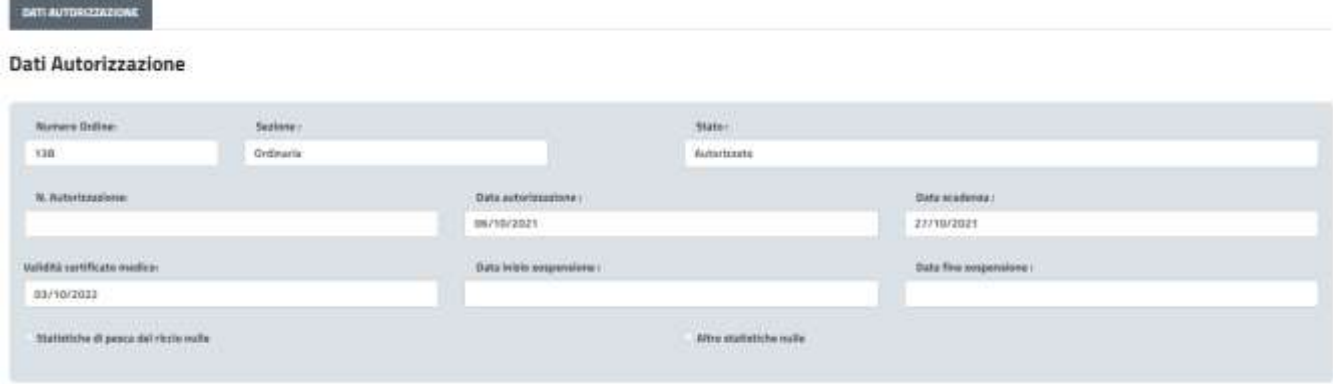

**Figura 11\_Dati di riepilogo dell'Autorizzazione**

**OR FESR** 

## <span id="page-10-0"></span>**5.3 AVVIO NUOVA RICHIESTA**

Una volta trovato e selezionato il procedimento di interesse con le modalità descritte nel paragrafo 5.1 è possibile procedere con la compilazione della pratica per la comunicazione delle statistiche di pesca cliccando sul tasto **"NUOVA RICHIESTA"** disponibile nella scheda del procedimento.

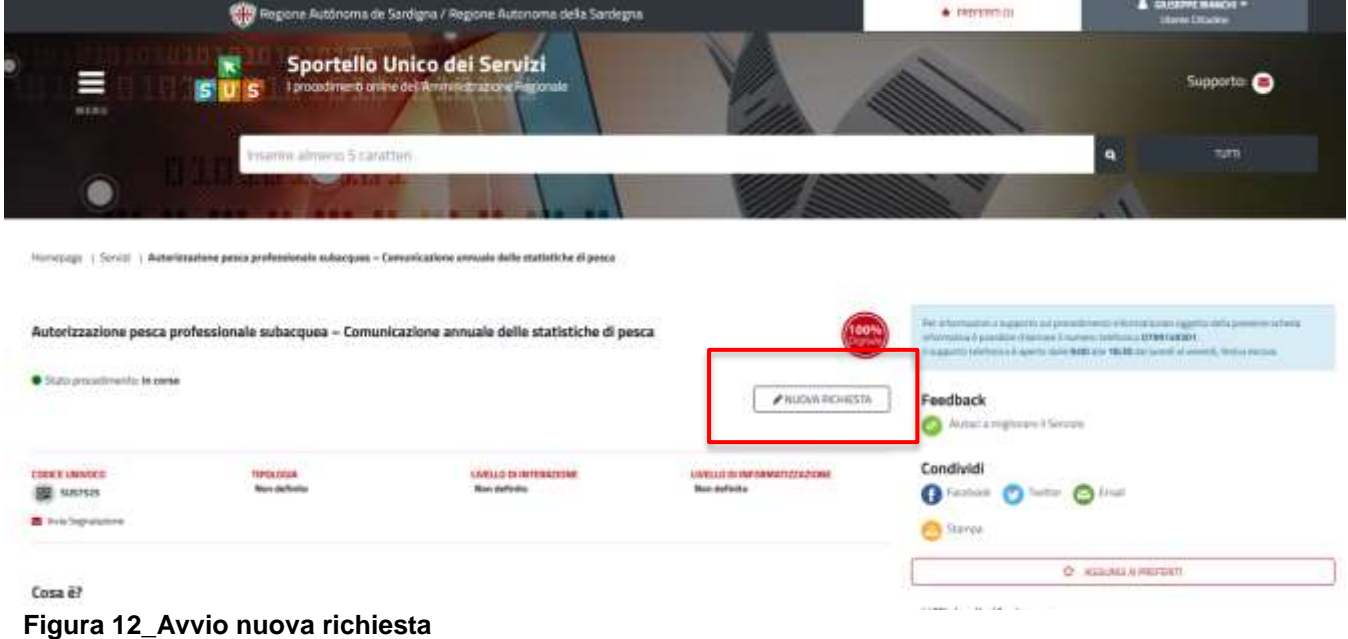

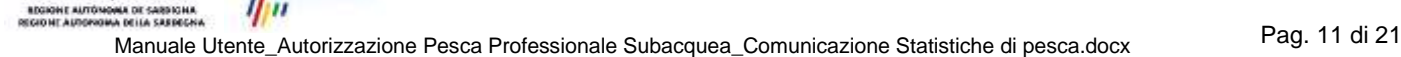

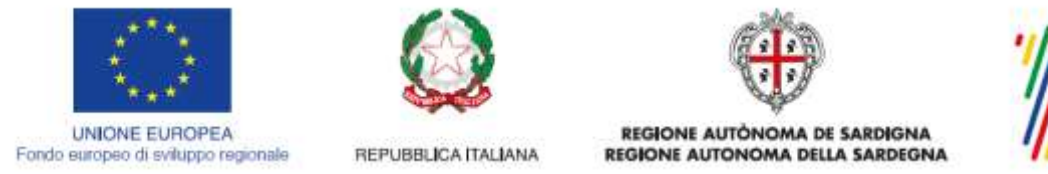

## <span id="page-11-0"></span>**5.3.1 Compilazione form di Comunicazione Statistiche di Pesca**

Cliccando sul tasto **"Nuova Richiesta"** si accede alla maschera di compilazione dei campi previsti per la pratica relativa al procedimento suddivisi nelle seguenti sezioni.

- *Dati Richiedente*
- *Dichiarazioni*
- *Allegati*

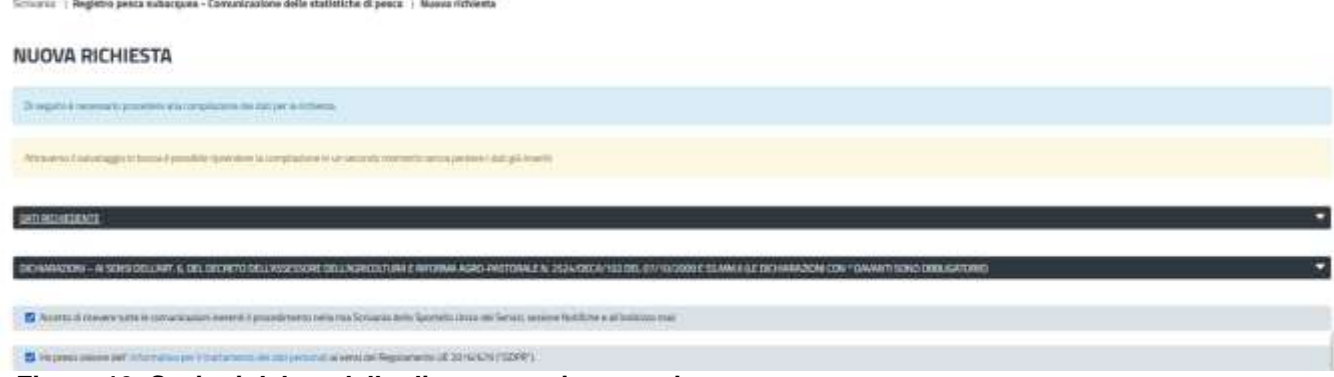

<span id="page-11-1"></span>**Figura 13\_Sezioni del modello di presentazione pratica**

## *5.3.2 Sezione Dati anagrafici del richiedente*

I campi relativi alla sezione "*Dati richiedente"* vengono precompilati automaticamente con le informazioni provenienti dal sistema di autenticazione scelto in precedenza.

Prima di terminare la pratica, per poter mandare a buon fine l'inoltro della stessa, il richiedente leggerà l'informativa sulla privacy e darà il consenso al trattamento dei propri dati personali.

| Codros flocate*                              |                            | <b>Honny</b> <sup>*</sup>       |                                           | Cognamy"                                             |  |                |  |  |  |
|----------------------------------------------|----------------------------|---------------------------------|-------------------------------------------|------------------------------------------------------|--|----------------|--|--|--|
| BRIDFFRODULERE<br><b>AT PART OF BUILDING</b> |                            | Glenizoo<br><b>CONTRACTOR</b>   |                                           | Burch:                                               |  |                |  |  |  |
| Liege di nisulta*                            |                            | Provincia di nascita"           |                                           | Data di nascita"                                     |  |                |  |  |  |
| Inspect & Lage # tax to debt harmonic        |                            | $\rm{7D}$<br>ñΤ<br><b>HOOR</b>  |                                           | <b>JONAHAMA</b><br>Charles and Charles and           |  | $\overline{ }$ |  |  |  |
| Luogo di remberant                           |                            | Proximate di residenza"<br>wir. |                                           | <b>Numero Civica*</b>                                |  |                |  |  |  |
| tk<br>ThripA<br><b>HEREAR</b>                |                            |                                 | Mis & proval<br>A SATISFACTOR             |                                                      |  |                |  |  |  |
| Cap di residenza"                            | 120000<br><b>Nazione</b> * |                                 |                                           |                                                      |  |                |  |  |  |
| 99045                                        | Italia                     |                                 |                                           |                                                      |  |                |  |  |  |
| Telefone"<br>Celulare                        |                            |                                 | $Erad^+$                                  |                                                      |  |                |  |  |  |
| 070123456                                    | +79.940.1236566            |                                 | to a process and consideration of a prob- | whyesumatiliensing.<br>Warrant's facus packet common |  |                |  |  |  |

**Figura 14\_Dati anagrafici richiedente**

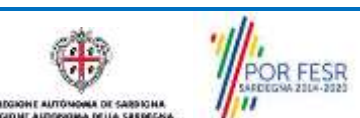

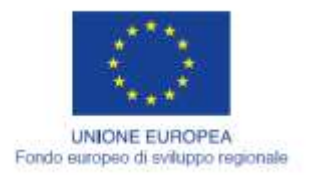

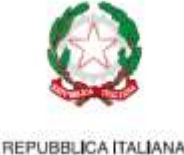

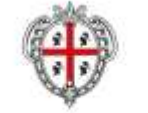

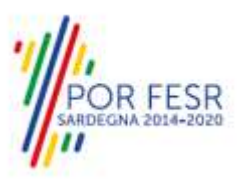

## <span id="page-12-0"></span>**5.3.3** *Sezione Dichiarazioni*

L'utente nella sezione **"Dichiarazioni"** dovrà indicare e/o verificare l'esattezza delle seguenti informazioni:

- **- Numero autorizzazione**
- **- Data autorizzazione**
- **- Scadenza autorizzazione**
- **- Tipo dichiarazione:**
	- **Statistiche pesca del riccio;**
	- **Statistiche altra tipologia di pesca;**
	- **Entrambe le statistiche.**

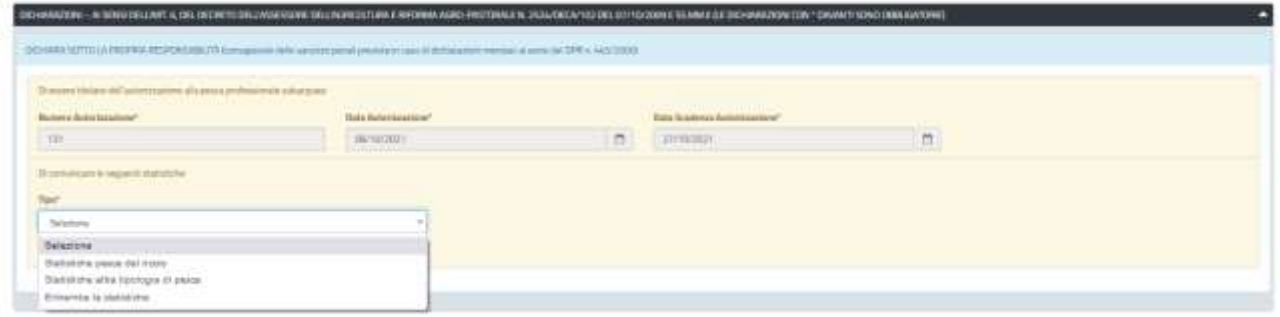

**Figura 15\_Sezione "Dichiarazioni"** 

**OR FESR** 

**- Statistiche pesca del riccio.**

Se l'utente appone la spunta sulla voce *Statistiche di pesca del riccio* si abilita il campo **"Stagione di riferimento pesca del riccio".**

Il campo è provvisto di un messaggio esplicativo per l'operatore: *"Indicare la stagione di riferimento in cui si è effettuata la pesca del riccio, secondo il formato "2020/2021".*

Ad esempio se la comunicazione della statistica di pesca del riccio deve essere comunicata entro il 30 aprile 2021 la stagione di riferimento che deve essere indicata è 2020/2021".

Qualora l'operatore per la stagione di riferimento non ha effettuato la pesca del riccio di mare dovrà apporre la spunta nel campo denominato **"Dichiara che la Statistica di pesca del riccio per la stagione di riferimento sono pari a zero"**.

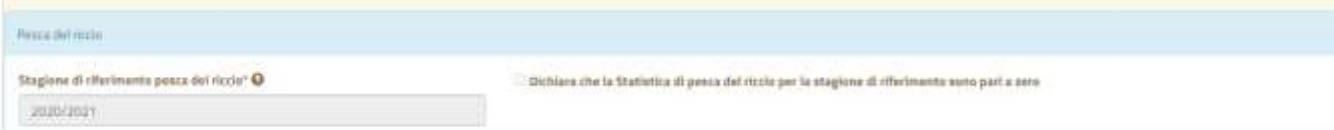

**Figura 16\_Comunicazione statistiche di pesca del riccio di mare per la stagione di riferimento**

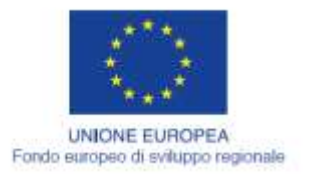

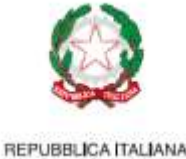

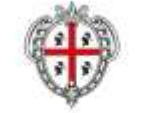

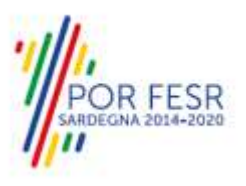

#### **- Statistiche Altra tipologia di pesca**

Se l'utente appone la spunta sulla voce "**Statistiche Altra Tipologia di pesca"** si abilita il campo **"Anno solare di riferimento".**

Tale campo è provvisto di un messaggio esplicativo per l'operatore: *"Indicare l'anno solare di riferimento delle statistiche di Altra tipologia di pesca"*

Se la comunicazione delle statistiche deve essere inoltrata ad esempio entro il 30 aprile del 2021, l'anno solare di riferimento da indicare deve essere 2020.

Qualora l'operatore non abbia effettuato la pesca di altra tipologia di specie per l'anno solare di riferimento oggetto della comunicazione dovrà procedere ad apporre la spunta nel campo *"Dichiara che le Statistiche di altra tipologia di pesca per l'anno solare di riferimento sono pari a zero".*

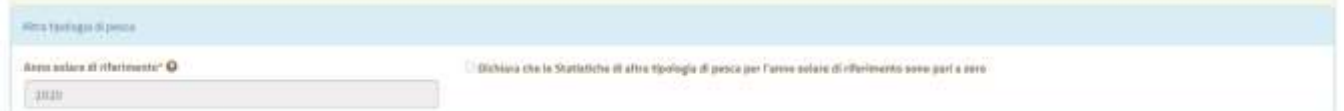

#### **Figura 17\_Comunicazione statistiche altre tipologie di pesca per l'anno solare di riferimento**

#### **- Entrambe le statistiche**

L'operatore nella stessa comunicazione può inoltrare la pratica comunicando se del caso entrambe le statistiche di pesca gestendo i dati della stagione di riferimento (per la pesca del riccio) e dell'anno solare (per altra tipologia di pesca) come descritto nei punti precedenti.

| O consumption is supporting that the fac-  |    |                                                                                                    |
|--------------------------------------------|----|----------------------------------------------------------------------------------------------------|
| Tavif                                      |    |                                                                                                    |
| Direction in statisticity                  | ŵ. |                                                                                                    |
| $-17.27000$<br>Find a doll truck           |    |                                                                                                    |
| Slogiere di riferimento pesca del Hichi C. |    | Dichiana che la Statistica di piesa del riccio per la stagione di riferimente seno pari a sero              |
| 1020/3021                                  |    |                                                                                                    |
|                                            |    |                                                                                                    |
| <b>After fare galacity and</b>             |    |                                                                                                    |
| Associate di distiname" O                  |    | C Oxfrome che la Statteriziva di altra tipologia di pessa per l'armo solare di riferimente sono pari a zene |
| 3020                                       |    | <b>ALCOHOL: 2000 COM</b>                                                                                    |

**Figura 18\_Pesca del riccio e altra tipologia di pesca**

**OR FESR** 

N.B. L'operatore per poter procedere all'inoltro della comunicazione annuale delle statistiche di pesca deve comunque obbligatoriamente indicare **almeno** una delle due tipologie di statistiche di pesca.

Se nella stagione di riferimento (pesca riccio) e/o anno solare di riferimento (altre tipologie di pesca) non ha effettuato alcun tipo di pesca dovrà procedere come descritto sopra a mettere la spunta in una delle due dichiarazioni relative al fatto che le Statistiche di pesca sono pari a zero.

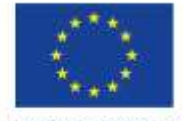

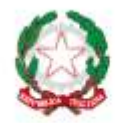

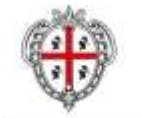

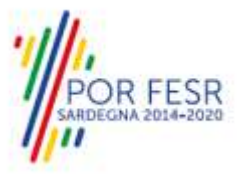

UNIONE EUROPEA Fondo europeo di sviluppo regionale

REPUBBLICA ITALIANA

REGIONE AUTÓNOMA DE SARDIGNA REGIONE AUTONOMA DELLA SARDEGNA

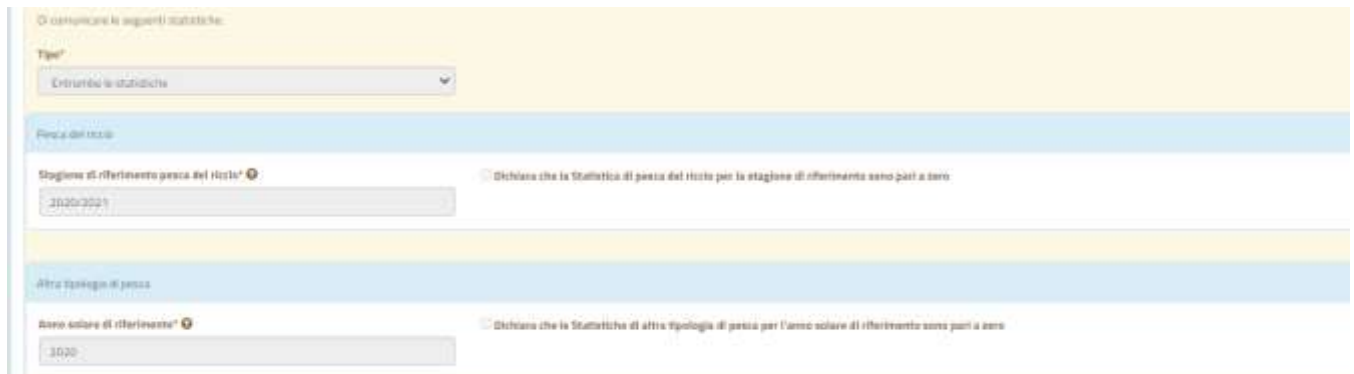

<span id="page-14-0"></span>**Figura 19\_Pesca del riccio e altra tipologia di pesca**

## *5.3.4 Sezione Allegati*

Nella sezione Elenco Allegati a seconda delle scelte effettuate nella sezione precedente l'operatore deve effettuare l'upload del **Giornale di pesca del riccio di mare** e/o **la scheda prelievo pesca professionale subacquea**.

Poiché come descritto nel paragrafo precedente è obbligatorio comunicare almeno una delle due statistiche di pesca (anche se le statistiche per il periodo di riferimento sono pari a zero) l'utente dovrà procedere al caricamento del Giornale di pesca del riccio di mare o della scheda prelievo.

1) Nel caso in cui sia stato selezionato **" Statistiche pesca del riccio"**

| <b>ELENCO ALLEGATI</b>                                                                                                    |
|----------------------------------------------------------------------------------------------------|
|                                                                                                    |
| In case di più decumenti da caricare nello stasse campo allegato è necessario caricare un unico file On formato pip oppure fare un'unica scansione dei documenti |
| Giarnale di pesca riccio di mare."<br>$\bullet$ sroous                                                                                                    |

**Figura 20\_Allega giornale di pesca del riccio di mare**

2) Nel caso in cui sia stato selezionato **"Statistiche altra tipologia di pesca"**

| ________                                                                                                    |  |
|----------------------------------------------------------------------------------------------------|--|
| In case it prices parameters as compared to the except of elegate it resonance compare you can find its formation parameter (which compared with its provided<br><u>e e de seu seu seu seu de la construcción de la construcción de la construcción de la construcción de la const</u>                                                                                                    |  |
| ocapshoeselcadwarer' (Darture EDAnte) foreig Prizes Perform<br>and the company of the company of the company of the company of the company of the company of the company of the company of the company of the company of the company of the company of the company of the company of the comp                                                                                                    |  |
| to di pianere tutta la comunicazioni inelenti il procederemo nota mia fantogra-<br><b>PLAN</b><br>the control of the control of the control of the control of the control of the control of the control of the control of the control of the control of the control of the control of the control of the control of the control<br>the contract of the contract of the contract of the contract of |  |

**Figura 21\_Allega scheda di prelievo pesca professionale subacquea**

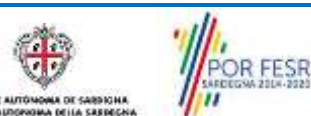

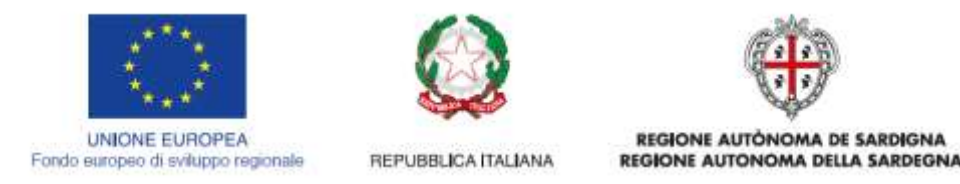

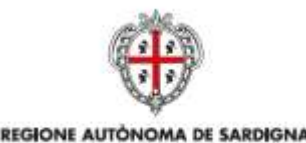

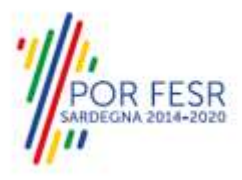

3) Nel caso in cui sia stato selezionato **"entrambe le statistiche"**

| <b>INTRED ALL TOWN</b>                                                                                                    |  |
|----------------------------------------------------------------------------------------------------|--|
| In an object on meeting can be a set of the company of any of the term of cancer in an or the form of city of the content of the content of                                              |  |
| Elertain di posse desta el mare"<br>$\approx 9930 \mathrm{\AA}$ P                                                                                                    |  |
| Scheduphelines person professionalis subsequent" (Scattuan III Trace), Scheduphelines Person Professionalis Colorado Completion transfersion testimonial<br>$\blacktriangleright$ 9000). |  |
| C Appropriation of the composited twell fundations will not Schurz and Special through Constitution of North Approximation of the Constitution of                                        |  |
| E PROVISIONARI DI TRATISTICO ESIGNATO DI GOLFINIA MARIZZO RANGO E STEVOTO CORP.                                                                                                    |  |

**Figura 22\_Allega giornale di pesca riccio di mare e scheda di prelievo pesca**

Cliccando sul tasto **"Procedi"** si riceverà in automatico la notifica di inoltro completato della pratica con relativa indicazione degli estremi di protocollazione della stessa.

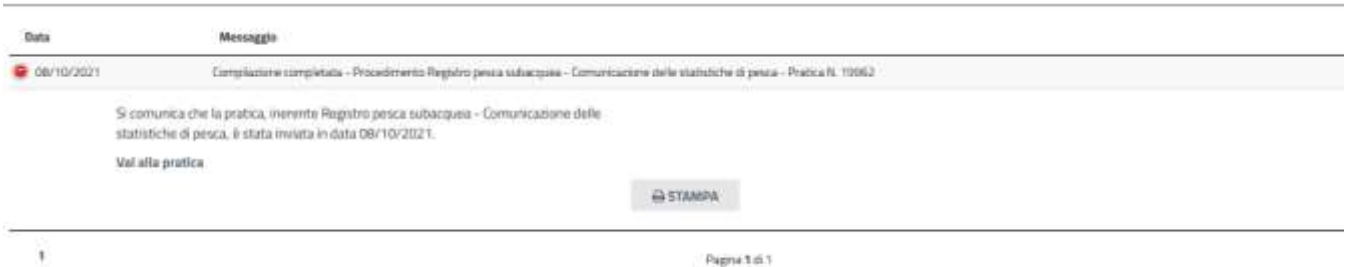

#### **Figura 23\_Notifica di avvenuto inoltro della pratica**

Si riceveranno inoltre altre due notifiche, visualizzabili accedendo alla Sezione Notifiche della propria scrivania del SUS, e dall'icona di notifica presente nella scrivania in cui sono riepilogate le ultime pratiche.

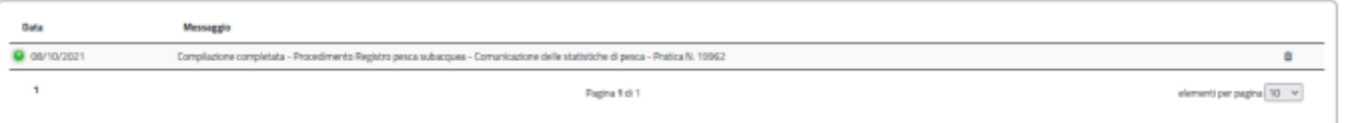

#### **Figura 24\_Notifica di avvenuto inoltro della pratica**

Nel caso in cui nella compilazione delle varie sezioni della pratica siano stati tralasciati dei campi obbligatori o non sono stati caricati i documenti previsti come allegati, indicati dall'asterisco di fianco all'etichetta dei vari campi oppure non siano stati rispettati vincoli e/o criteri richiesti, verranno evidenziate sia le sezioni interessate dalla compilazione mancante o errata che i rispettivi campi. La fase di validazione sarà bypassata nel caso in cui la domanda venga salvata in bozza.

**OR FESR** 

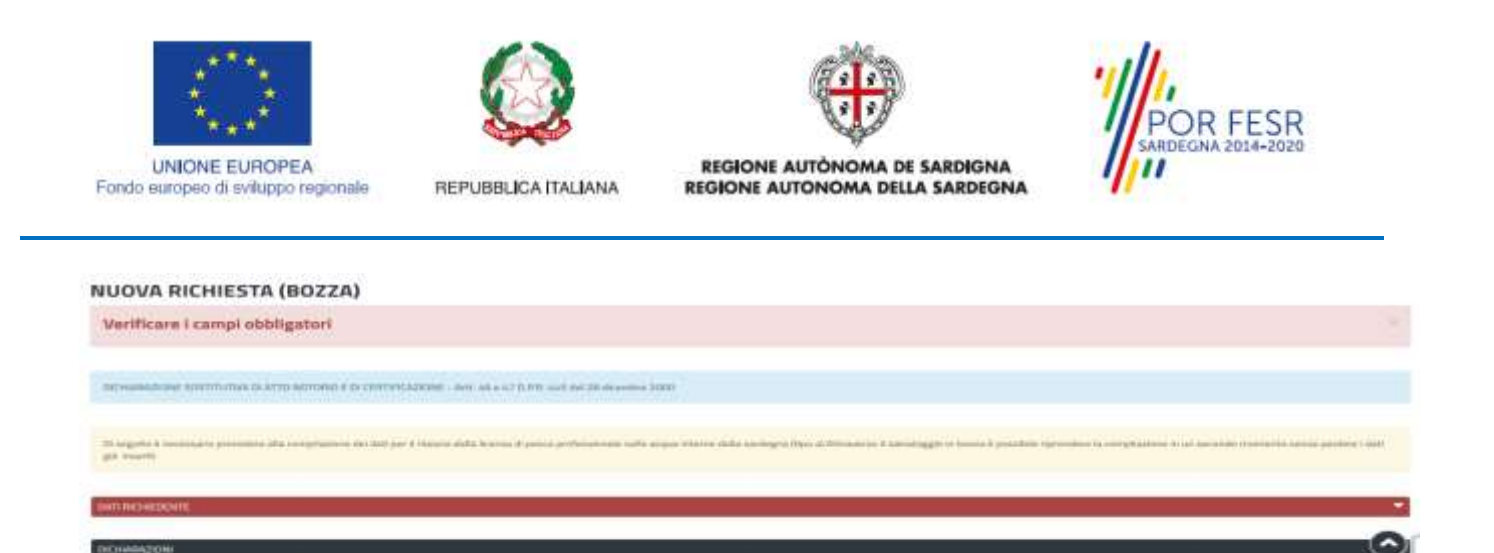

**Figura 25\_Alert con indicazione dei campi/documenti obbligatori**

#### <span id="page-16-0"></span>**5.3.5 Salvataggio in bozza**

Si precisa che l'utente ha la possibilità di salvare l'istanza in bozza per poterla concludere in un secondo momento.

| Austin di tenese tatti è unuovasse recenti (possibuem nela ma Scienta telo Spondo into del Seren, senere Natifico e all'editato oriel |                                                   |                    |                                  |                                       |   |
|----------------------------------------------------------------------------------------------------|---------------------------------------------------|--------------------|----------------------------------|---------------------------------------|---|
| 149 press expre della informativa per il trattunento mi deli personali a tesso del Regalamento UE 2018-W78 (CDPR).                    |                                                   |                    |                                  |                                       |   |
| INDUTRA<br>SALVA COME BOZZA                                                                                                    |                                                   |                    |                                  |                                       |   |
|                                                                                                    |                                                   |                    |                                  |                                       |   |
|                                                                                                    |                                                   |                    |                                  |                                       |   |
|                                                                                                    | $\mathcal{L}_{\text{eff}}$<br><b>Constitution</b> | ø<br><b>BANKER</b> | 击<br><b>STATE OF DESCRIPTION</b> | <b>WIND</b><br>$\psi$ and $\psi$<br>₩ | ▴ |
| Astellegal Moops del sito Cookles Privacy Cooksts PAD<br>.<br>--                                                                      |                                                   |                    |                                  | <b>CO SALVA NIVERA</b>                |   |

**Figura 26\_Salva in bozza**

Dalla propria scrivania l'utente può recuperare l'istanza salvata in fase **"bozza"** e concludere la compilazione della propria pratica per inoltrarla definitivamente.

**N.B.** per riaprire la pratica si deve cliccare sulla denominazione del procedimento come evidenziato nella figura seguente.

| <b>C</b> Scrivania     |                                                                                                    |                              |                |       |                  |                           |                               |    |
|------------------------|----------------------------------------------------------------------------------------------------|------------------------------|----------------|-------|------------------|---------------------------|-------------------------------|----|
| <b>ULTIME PINTICHE</b> |                                                                                                    |                              |                |       |                  |                           |                               |    |
|                        | $\begin{picture}(20,10) \put(0,0){\line(1,0){10}} \put(15,0){\line(1,0){10}} \put(15,0){\line(1,0){10}} \put(15,0){\line(1,0){10}} \put(15,0){\line(1,0){10}} \put(15,0){\line(1,0){10}} \put(15,0){\line(1,0){10}} \put(15,0){\line(1,0){10}} \put(15,0){\line(1,0){10}} \put(15,0){\line(1,0){10}} \put(15,0){\line(1,0){10}} \put(15,0){\line(1$ | C Hithedays                  | $2$ integrates | 2.144 | $2$ incident     | $2$ Creations $2$ Chinese |                               |    |
|                        | Ruterizzatore pesce prefectorale subarques-                                                                                                    | <b>Guarge Bandt</b><br>$Q_1$ |                |       | <b>Fichierty</b> | 302(202)                  | $\frac{3097767}{1041}$<br>4.2 | 三重 |

<span id="page-16-1"></span>**Figura 27\_Riprendi pratica salvata in bozza**

#### **5.3.6 Adempimenti successivi**

Una volta inoltrata la pratica al Servizio competente, viene avviata l'istruttoria per la verifica delle informazioni e della documentazione trasmessa.

I casi che si possono presentare all'esito della verifica da parte dell'istruttore sono i seguenti tre:

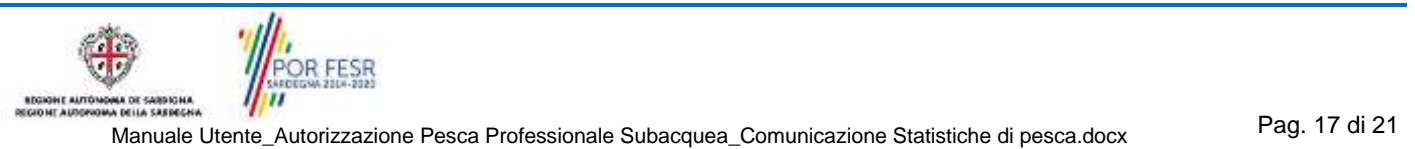

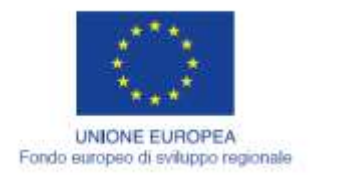

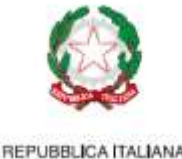

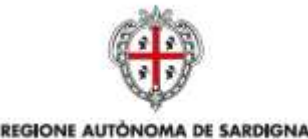

REGIONE AUTONOMA DELLA SARDEGNA

- I requisiti sono soddisfatti;
- Sono necessarie integrazioni;
- <span id="page-17-0"></span>I requisiti non sono soddisfatti.

## **5.3.7 Caso 1 – i requisiti sono soddisfatti**

Qualora la documentazione risulti completa ed i requisiti soddisfatti all'esito della verifica istruttoria, la pratica viene chiusa con esito positivo l'operatore riceverà una notifica nella propria area personale.

## <span id="page-17-1"></span>**5.3.8 Caso 2 – Documentazione da integrare**

Nel caso in cui l'istruttore valuta come integrabili le lacune nella documentazione inviata dall'operatore, quest'ultimo riceve apposita notifica relativa alla richiesta di integrazioni.

Cliccando sul link "Vai alla pratica" della notifica, l'utente accede alla pratica di interesse. Nella sezione "DATI ISTRUTTORIA" sono visualizzabili le motivazioni dell'esito della valutazione dei requisiti e può procedere a caricare la documentazione integrativa ed inoltrarla al servizio competente

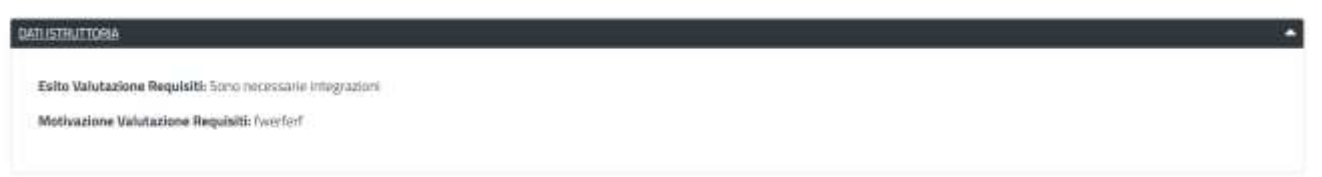

**Figura 28\_Sezione dati istruttoria - motivazioni richiesta integrazioni**

Nella sezione della pratica **"Invio Integrazioni",** può procedere al caricamento delle stesse. Qualora le integrazioni siano contenute in più files è necessario creare un file formato .zip che li comprenda tutti e procedere quindi al caricamento di quest'ultimo cliccando sul tasto **"SFOGLIA"**

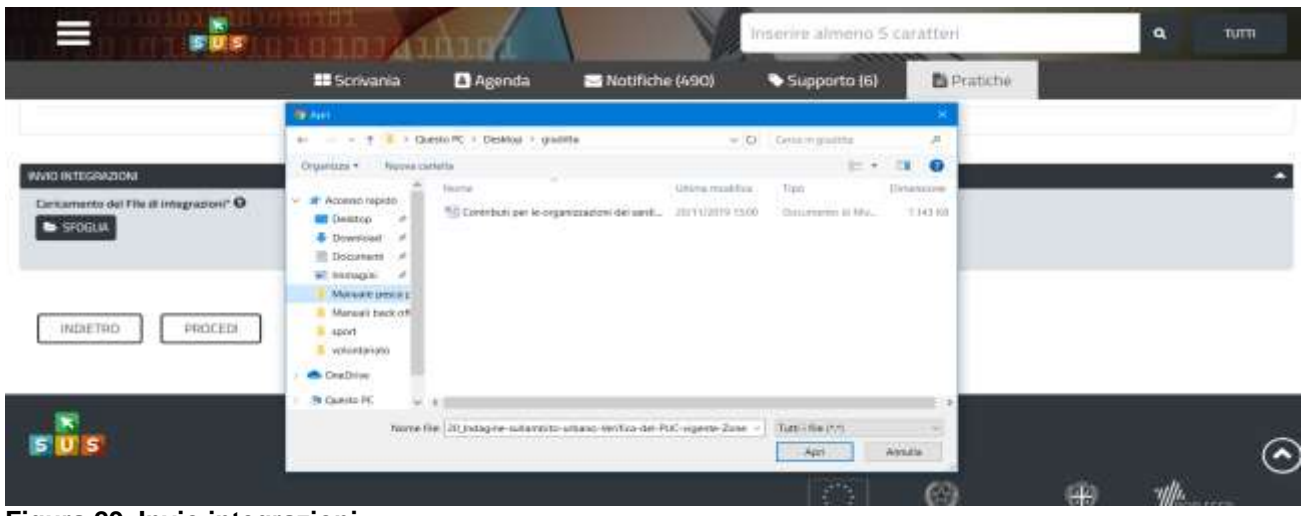

**Figura 29\_Invio integrazioni**

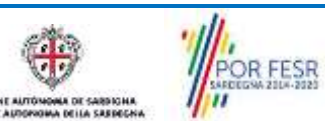

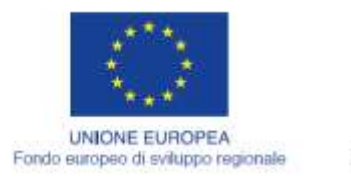

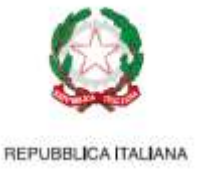

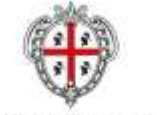

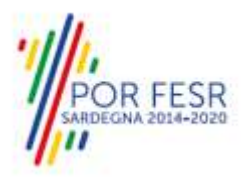

L'operatore in seguito alla verifica positiva delle integrazioni fornite da parte del Servizio competente riceverà la notifica di chiusura del procedimento.

Nel caso in cui le integrazioni fornite non dovessero soddisfare i requisiti richiesti l'utente riceverà la notifica con la quale lo si invita a fornire nuove integrazioni documentali o in caso di esito negativo della verifica delle integrazioni fornite riceverà la nota di preavviso di rigetto della pratica e dovrà procedere fornire le opportune controdeduzioni.

## <span id="page-18-0"></span>**5.3.9 Caso 3 – i requisiti non sono soddisfatti**

Se si verifica il caso in cui l'istruttore del Servizio competente ritiene la documentazione prodotta dal richiedente non corretta ed i requisiti non soddisfatti anche in seguito alla verifica con esito negativo della richiesta di integrazioni, l'operatore riceverà la notifica con il preavviso di rigetto.

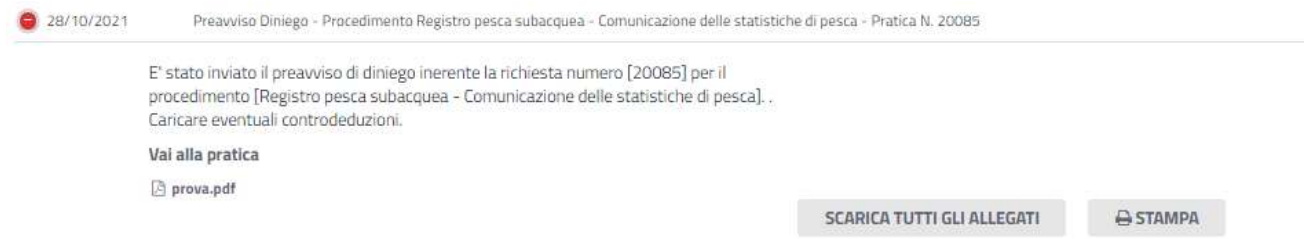

#### **Figura 30\_Notifica preavviso di rigetto della pratica**

L'operatore deve provvedere al caricamento delle controdeduzioni nell'apposita sezione "Caricamento controdeduzioni" della propria pratica entro i termini previsti.

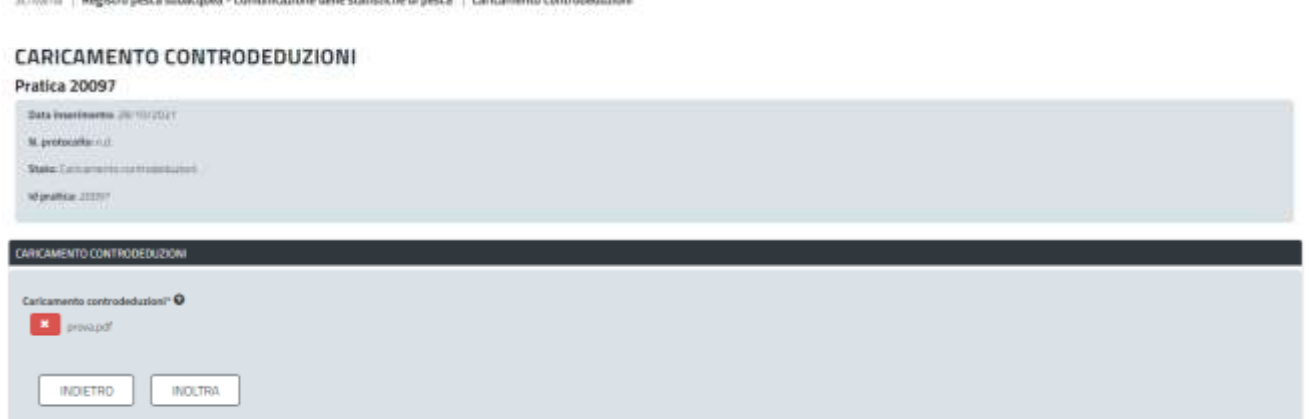

#### **Figura 31\_Caricamento controdeduzioni**

- Se le controdeduzioni inoltrate dall'operatore sono valutate positivamente dal referente istruttore l'operatore riceverà la notifica di chiusura del procedimento con esito positivo e avrà adempiuto a quanto previsto dalla normativa.
- Se invece le controdeduzioni inoltrate sono ritenute non valide ai fini dei requisiti previsti dalla normativa oppure l'operatore non provvede a fornire le stesse entro i termini richiesti riceverà la notifica con la nota di rigetto della propria pratica.

OR FESR

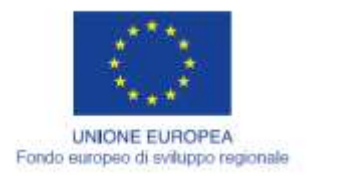

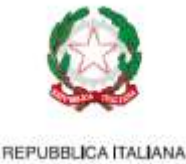

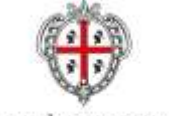

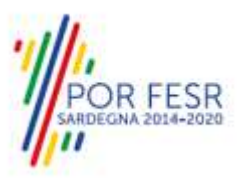

# <span id="page-19-0"></span>**6 RIFERIMENTI E CONTATTI**

Nella scheda descrittiva del procedimento **Autorizzazione pesca professionale subacquea – comunicazione statistiche di pesca** è possibile consultare tutte le informazioni utili o individuare il luogo dove poterle reperire.

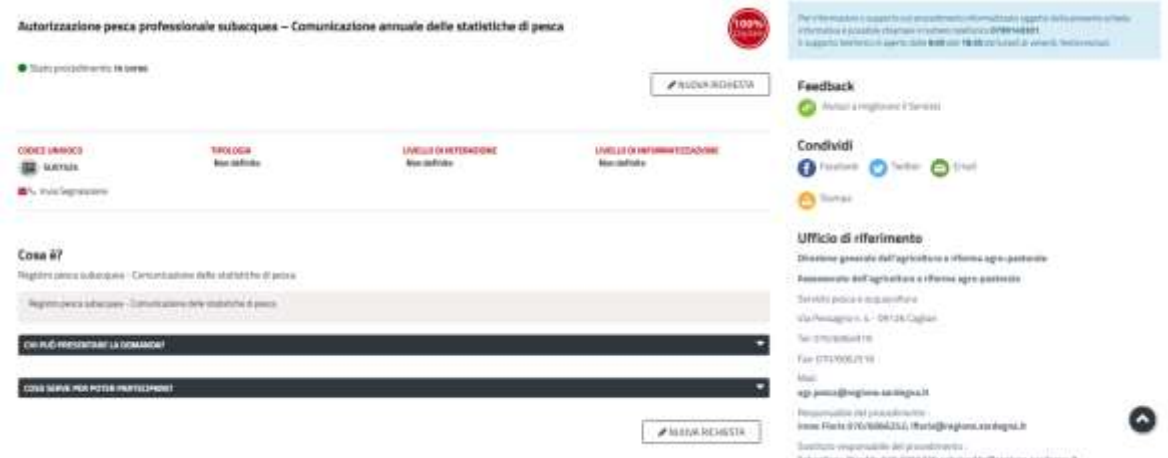

**Figura 32\_Scheda del procedimento**

Nel caso di necessità di supporto l'utente oltre ad avere a disposizione i riferimenti e i contatti del servizio di help desk riportati nella scheda del procedimento:

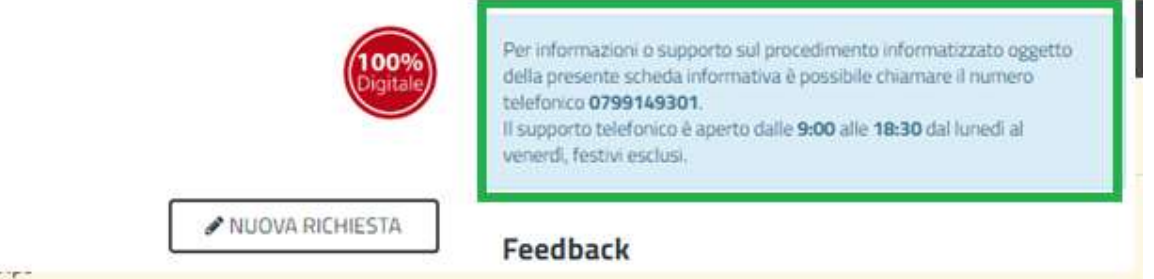

**Figura 33\_Riferimenti e contatti servizio Help Desk**

può richiedere assistenza selezionando l'icona del **"Supporto"** presente sempre nella parte in alto della home page del SUS come evidenziata nella figura di seguito.

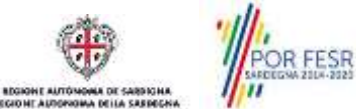

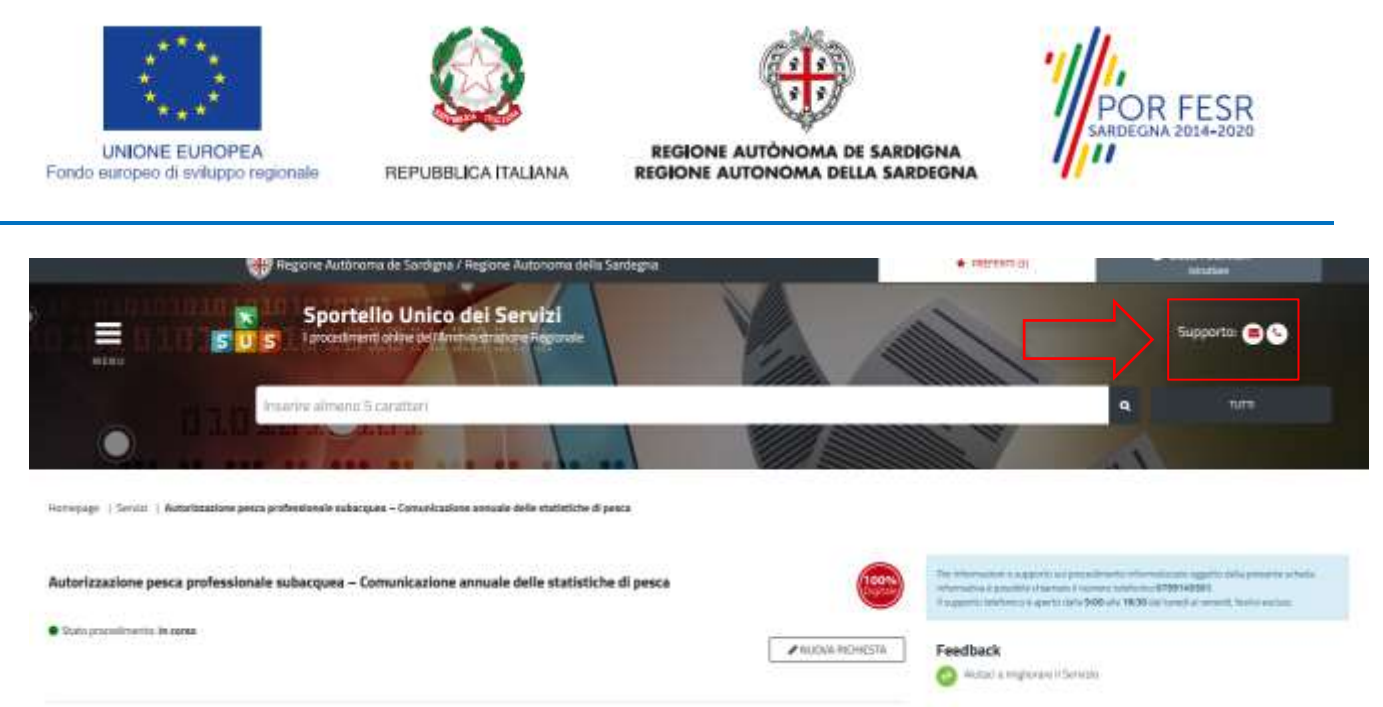

#### **Figura 34\_Richiesta supporto**

Per la richiesta di supporto è necessario valorizzare i campi della maschera nella figura di seguito riportata, nel quale l'utente può dettagliare la propria esigenza e fornire i propri riferimenti e contatti per essere richiamato dagli operatori dell'Help desk. E' importante nel menù di scelta del campo **"Servizio"** individuare correttamente il procedimento di interesse, in questo caso il procedimento Autorizzazione Pesca professionale subacquea – Comunicazione delle statistiche di pesca.

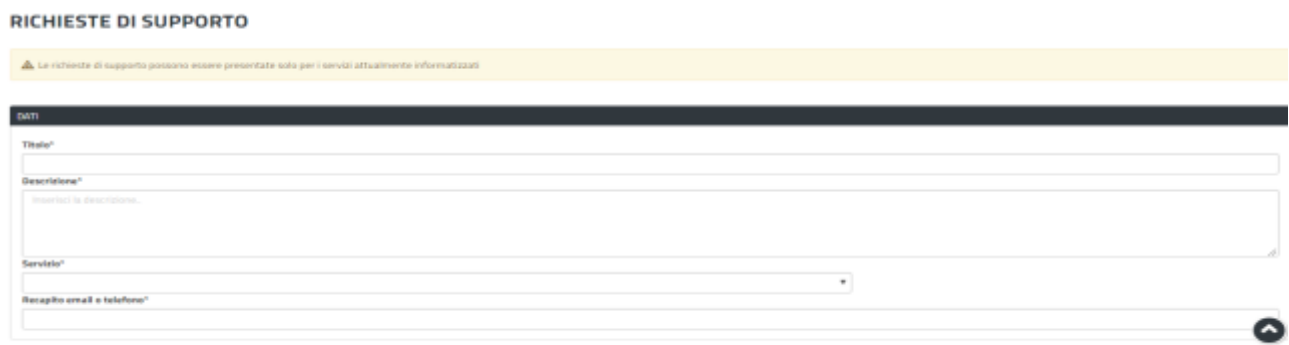

 $\begin{tabular}{|c|c|c|c|} \hline \multicolumn{3}{|c|}{\textbf{CANE-}} & \multicolumn{3}{|c|}{\textbf{CAEN-}} \\ \hline \multicolumn{3}{|c|}{\textbf{CANE-}} & \multicolumn{3}{|c|}{\textbf{CAEN-}} \\ \hline \multicolumn{3}{|c|}{\textbf{CANE-}} & \multicolumn{3}{|c|}{\textbf{CAEN-}} \\ \hline \multicolumn{3}{|c|}{\textbf{CAIN-}} & \multicolumn{3}{|c|}{\textbf{CAIN-}} \\ \hline \multicolumn{3}{|c|}{\textbf{CAIN-}} & \multicolumn{3}{|c$ 

**Figura 35\_Compilazione maschera per richiesta supporto**

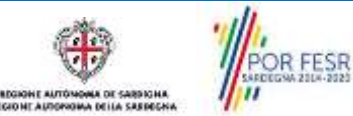